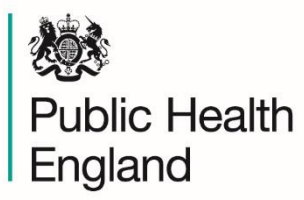

Protecting and improving the nation's health

# User Guide for Diagnostics Atlas of Variation – Instant Atlas

For enquiries or additional support, please contact: [healthcare.variations@phe.gov.uk](mailto:healthcare.variations@phe.gov.uk)

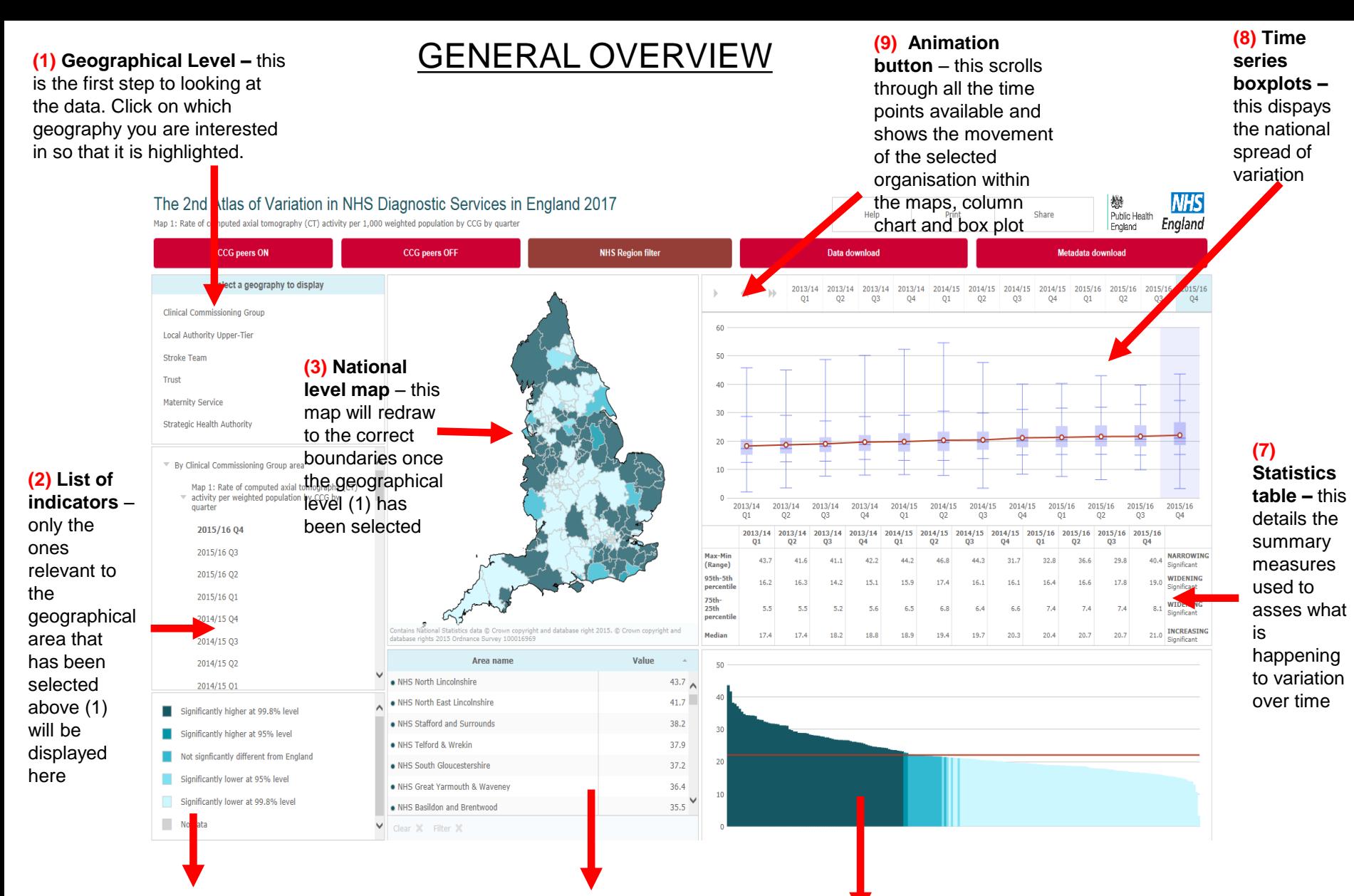

**(4) Legend –** this is the key for both the map and the column chart. The lightest shade denotes the lowest values and the darkest shade denotes the highest values.

**(5) Individual CCG Values** – When you click on an indicator (3), the values will be sorted from the highest down to the lowest. Use the scroll bar on the right to move up and down the list

**(6) Column chart –** the column chart is split into quintiles and orders the data from the highest values on the left to the lowest values on the right. See (5) for explanation of the colours

#### WALK THROUGH

- 1. Click on CCG level of geography
- 2. As an example, I am interested in Map  $1 -$  click on this and the national map and bar chart will redraw
- 3. And I am interested in a specific CCG on the map click which one (in this example is it (NHS Nene) and its boundary becomes highlighted the map along with the column chart. the column chart and a line is drawn
- 4. The individual values on below the map will automatically scroll down to the CCG of choice
- 5. The selected area is also shown on the box plot (light blue line) against the England value (red line)
- 6. The statistics table shows the selected organisations summary statistics for each of the time periods available

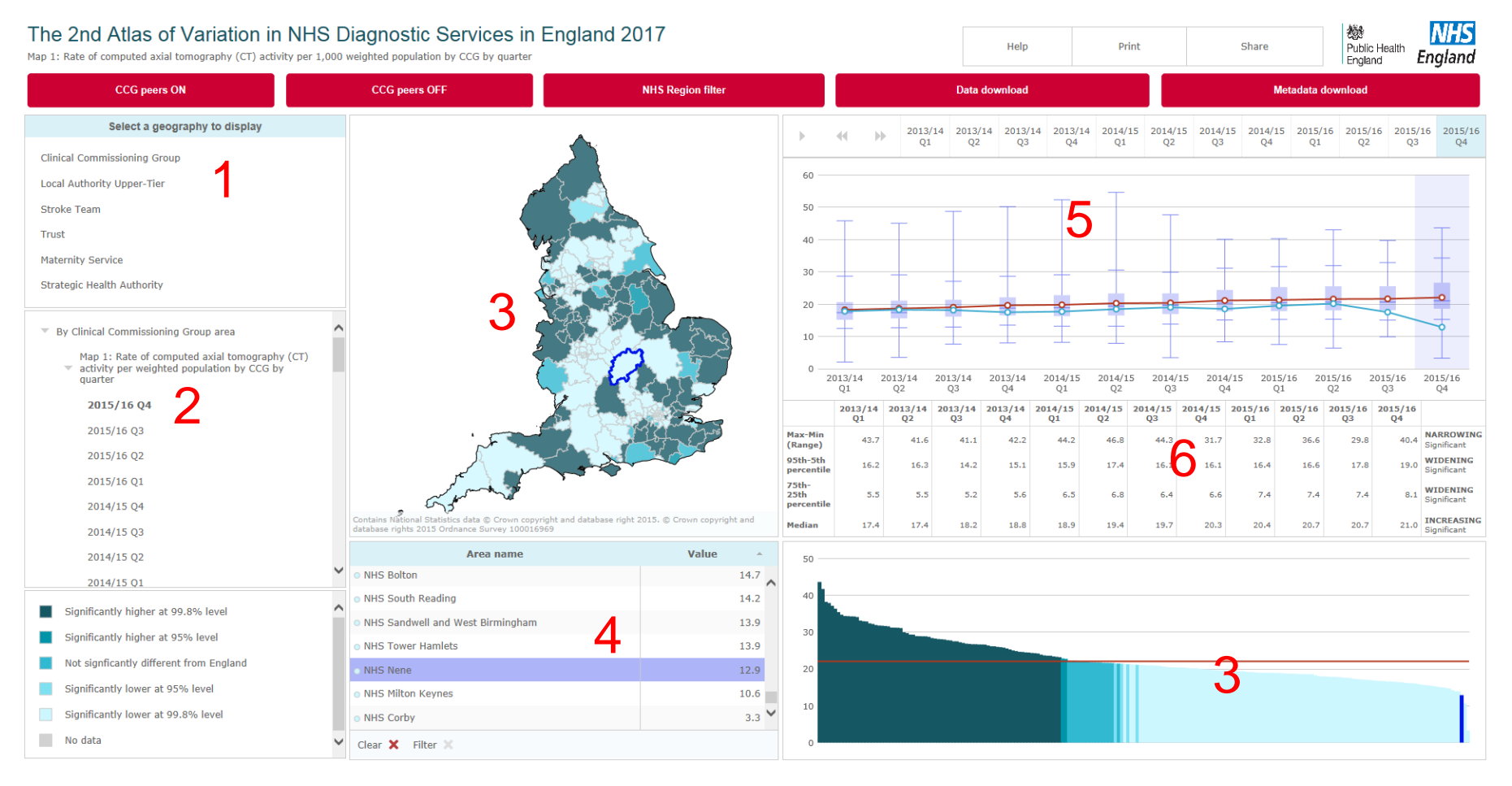

N.B - These same instructions apply if selecting one of the other geographies to display

### LOOKING AT SIMILAR PEERS

- 1. Following on from the previous page, click on the CCG peers ON
- 2. This redraws the map to only highlight those CCGs that are within the NHS RightCare similar 10 grouping this has deselected the CCG of interest but just click on it again to highlight it
- 3. The column chart also redraws to show the range of variation across the similar 10 grouping.
- 4. The individual CCG values show only the similar 10 sorted from the highest to lowest value (and highlights the area of interest if you reselected it again in step 2)
- 5. If you click CCG peers off, the map will redraw to the national map

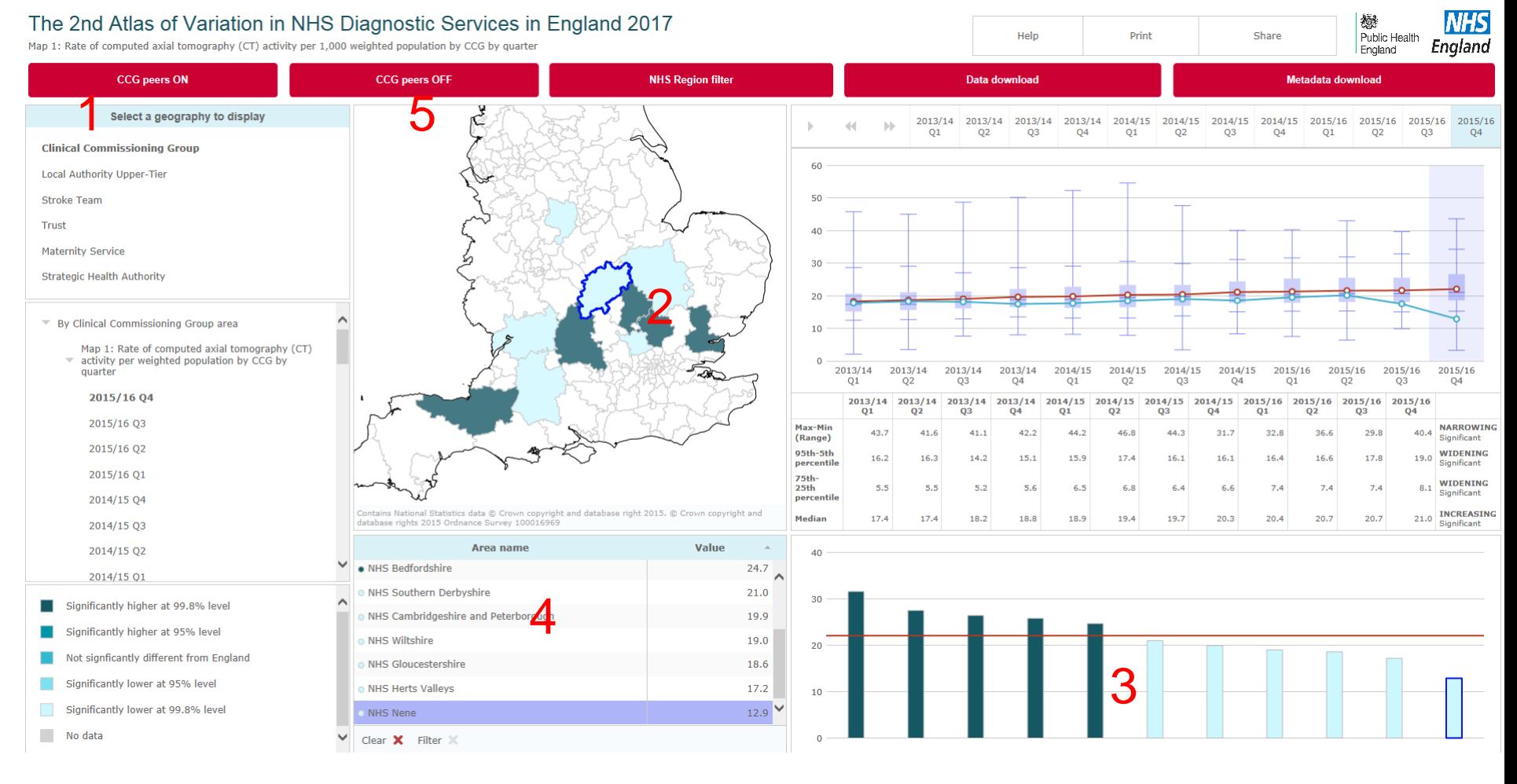

N.B - These same instructions apply if selecting a Local Authority geography to display

### FILTERING BY REGION (NHS)

- 1. If you haven't already, then reset the map to the national view by clicking CCG peers OFF
- 2. Select CCG in the geography selection
- 3. Then click on NHS Region Filter in the example below, Midlands & East Region has been selected
- 4. This redraws the map and column chart again to only show the region of interest. If you wish to highlight a particular area then just click on it.
- 5. The individual values show only the areas within the region selected
- 6. The box plot shows the national value compared to the local area (NB you can select more than one area to display on the maps, column chart and boxplot by by clicking on additional areas). If you hover over the data points the values will come up for the local area

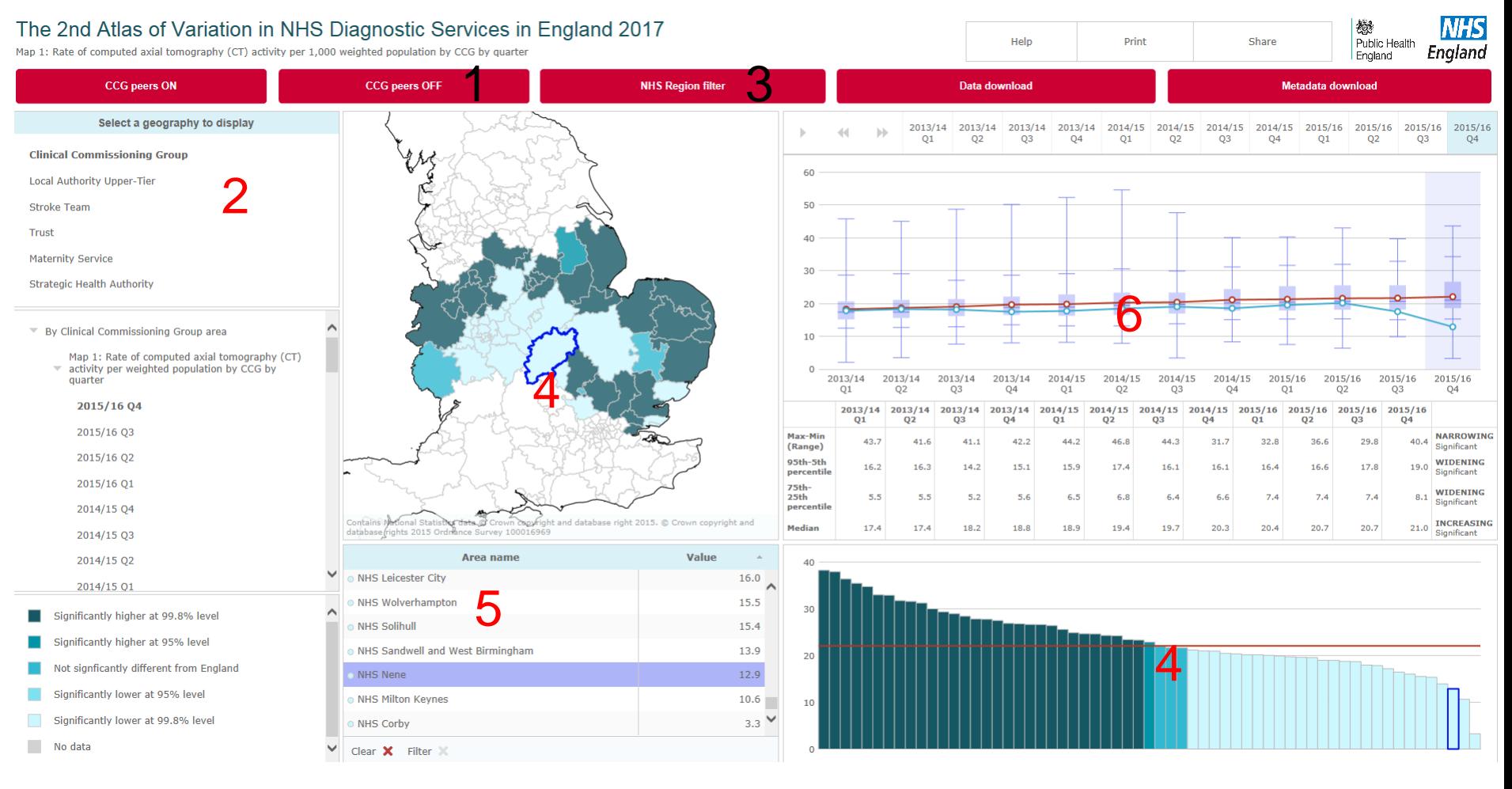

## FILTERING BY REGION (LA)

- 1. Select either upper or lower tier local authority in the geography selection
- 2. Then click on Region Filter (note name change from CCG filters) this will bring up 3 options of filtering by Statistical Region, PHE Region or PHE Centre – in the example shown PHE Centre South East has been selected
- 3. This redraws the map and column chart again to only show the region of interest. If you wish to highlight a particular area then just click on it.
- 4. The individual values show only the areas within the region selected
- 5. The boxplot shows the time periods available and hovering over the data will bring up the local values (if an area is selected) or the Engalnd value if no other area is highlighted.

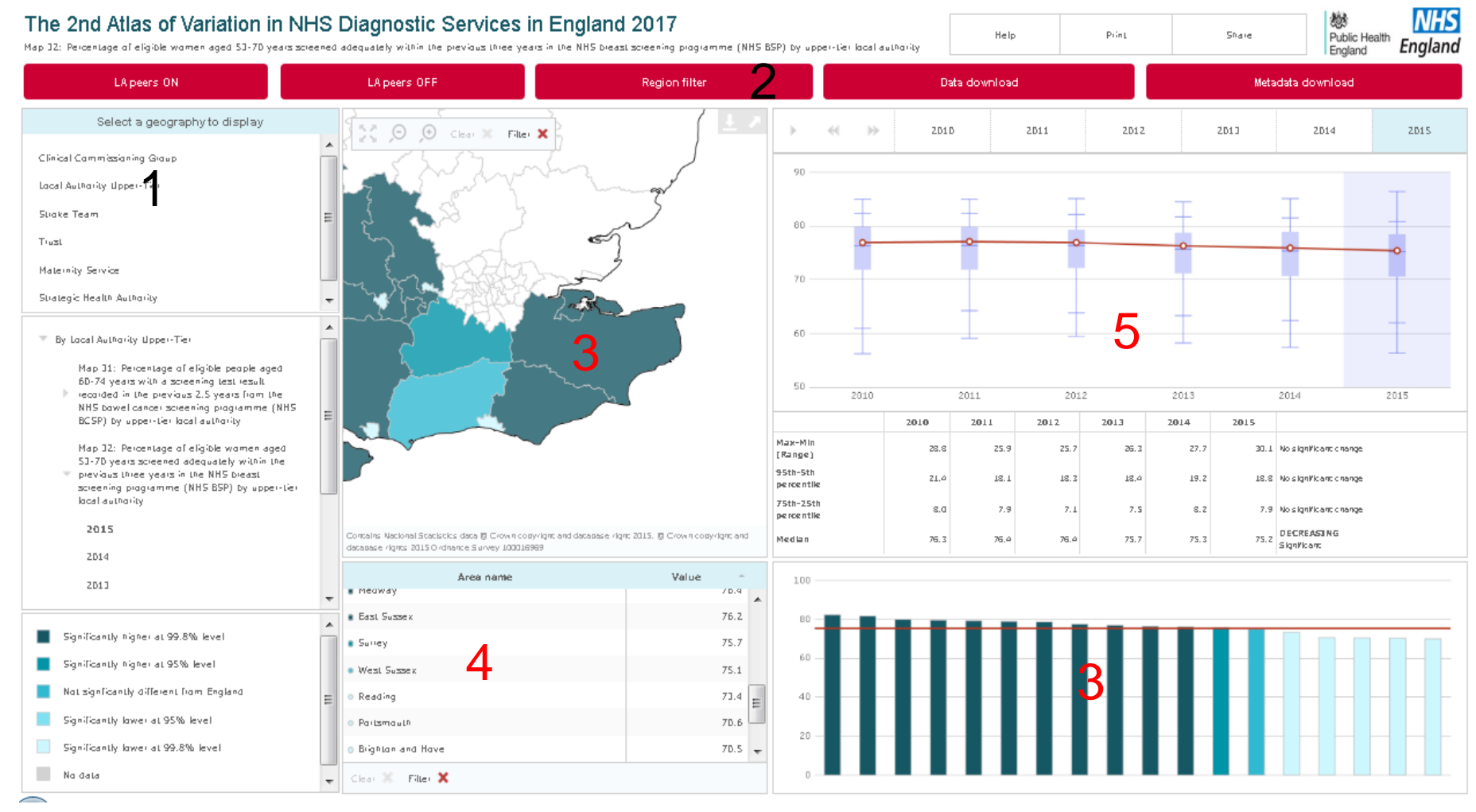

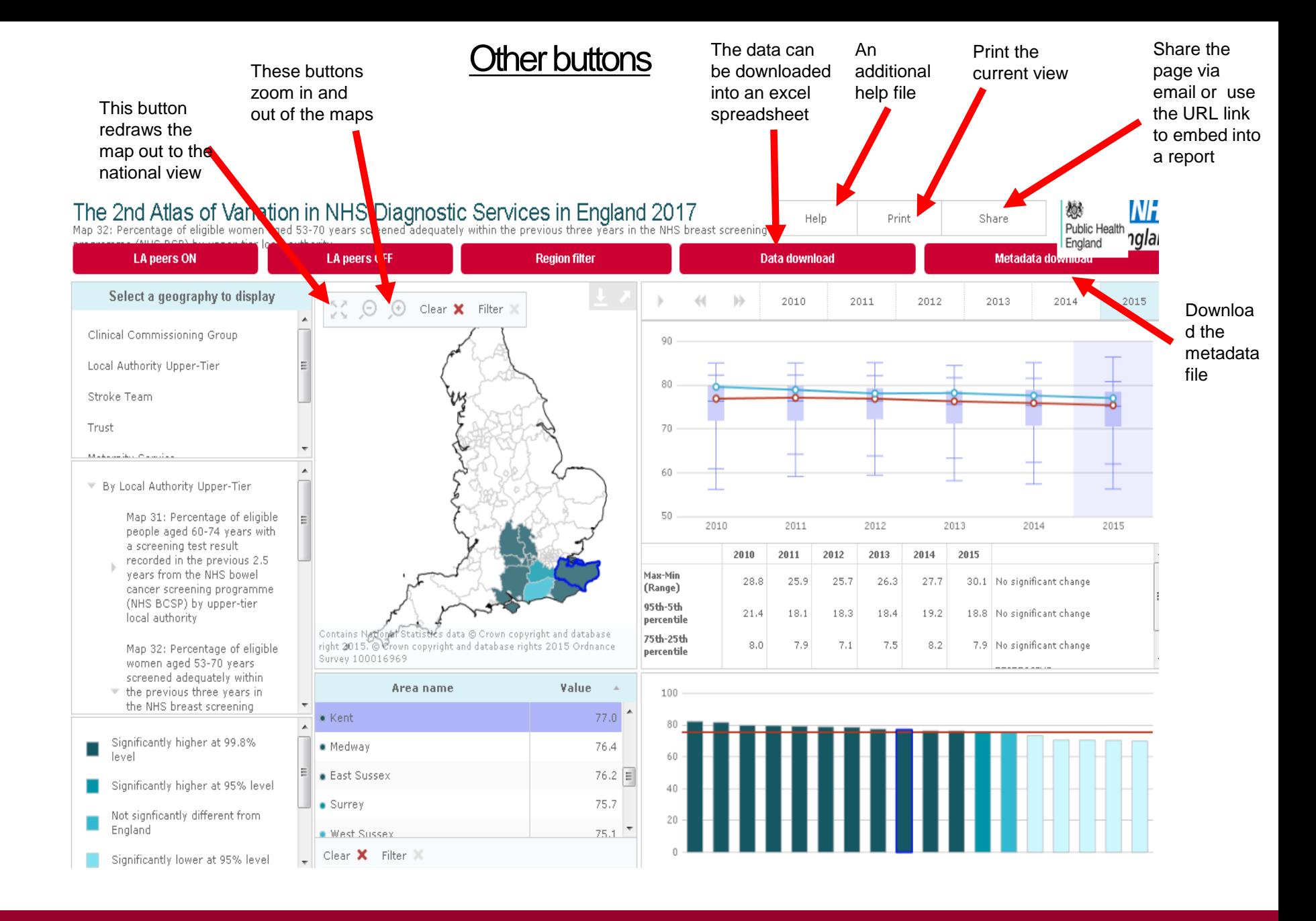